# ScotEID Library **Sheep - A to B Movement**

Visually record data - A to B Private Sheep Movement

Written By: ScotEID

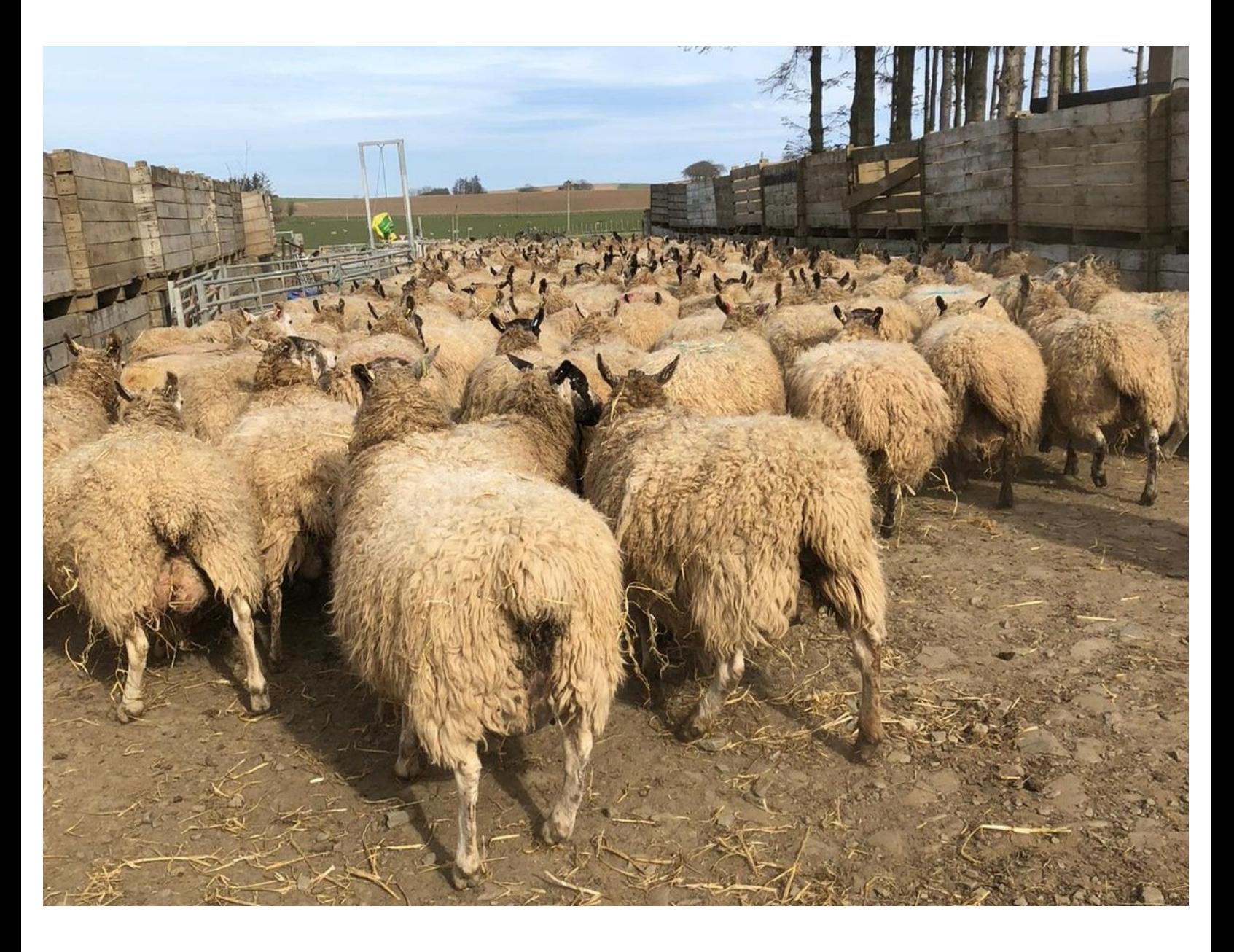

#### **Step 1 — Sheep - A to B Movement**

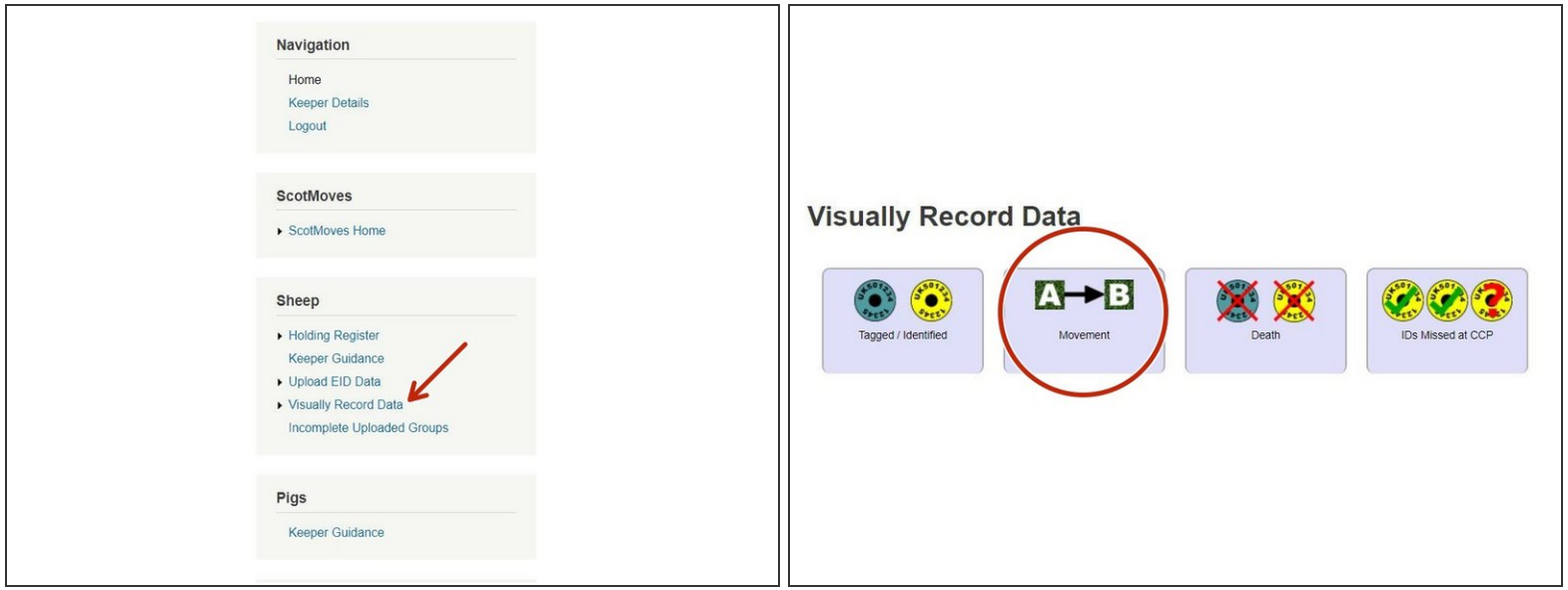

- To record a private sheep movement. Once logged in, click on Visually Record Data under the sheep header.  $\bullet$
- **■** Then click on the A to B movement

## **Step 2 — Recording Private Sheep Movement**

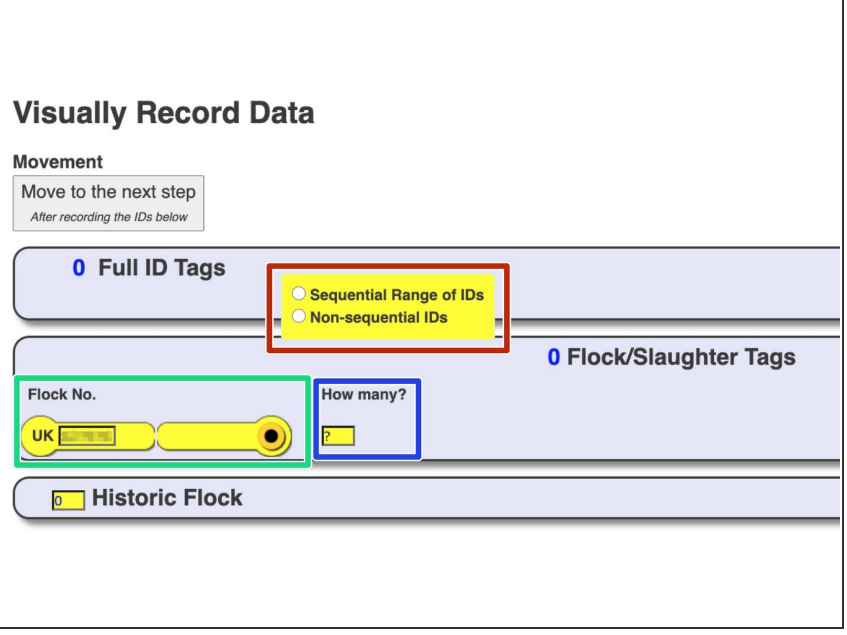

- Depending if the tag numbers you are entering are Full EID tags or Slaughter tags or a mixture of both the process can vary.  $\bullet$
- Firstly click on either sequential or non-sequential for Full EID tags.  $\bullet$
- For slaughter tags, you only require the flock number, if these are homebred your flock number will appear pre populated.  $\bullet$
- Enter the number of animals
- It is possible to add a mixture of both full ID's and slaughter tags within the one movement but only one batch of sequential numbers per movement.  $\bullet$

# **Step 3 — Entering Full EID Tags**

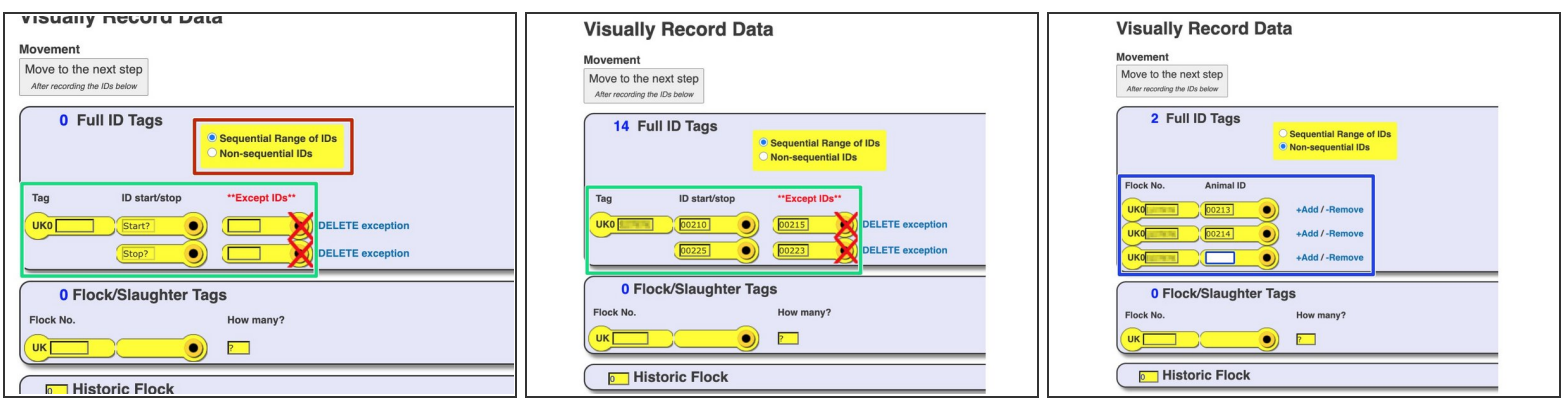

- If you are entering only Full EID tags firstly select if these are in sequential or non-sequential order.
- If the numbers are in sequential order you need to add the flock number then the ID start and stop number range, if for example you are just missing one from this range due to a broken tag you can enter this number in the Except ID, there is no limit to how many exceptions you can add within a range.  $\bullet$
- If the tags are in non-sequential order and may have different flock numbers then these can be added individually by clicking on the +Add button after each tag number.  $\bullet$

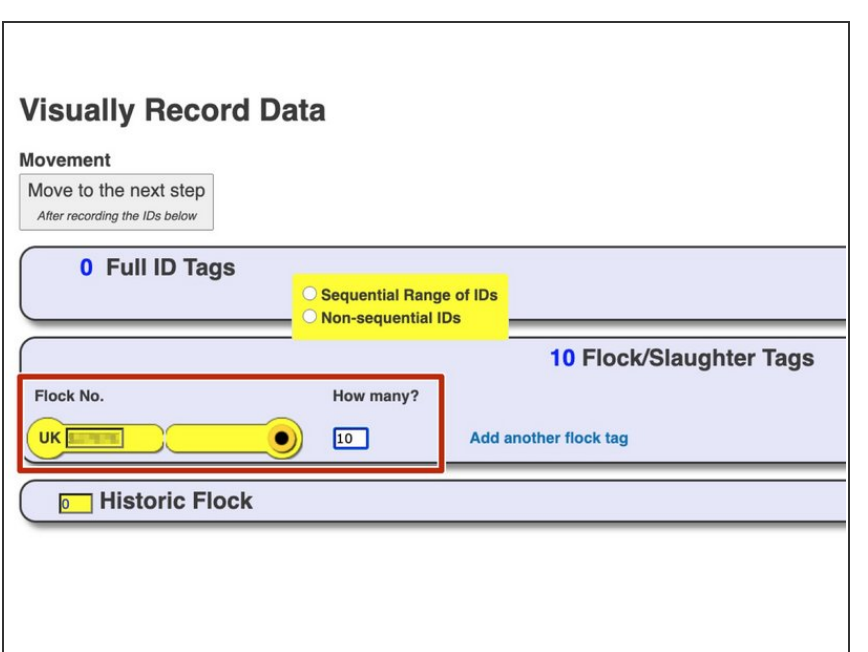

#### **Step 4 — Entering Flock/Slaughter Tags**

If you are entering slaughter tags, then you only need to add the flock number, your own flock number will appear pre populated in the box and can be over typed if this requires to be changed and then you need to add how many there are.  $\bullet$ 

#### **Step 5 — Move to next step**

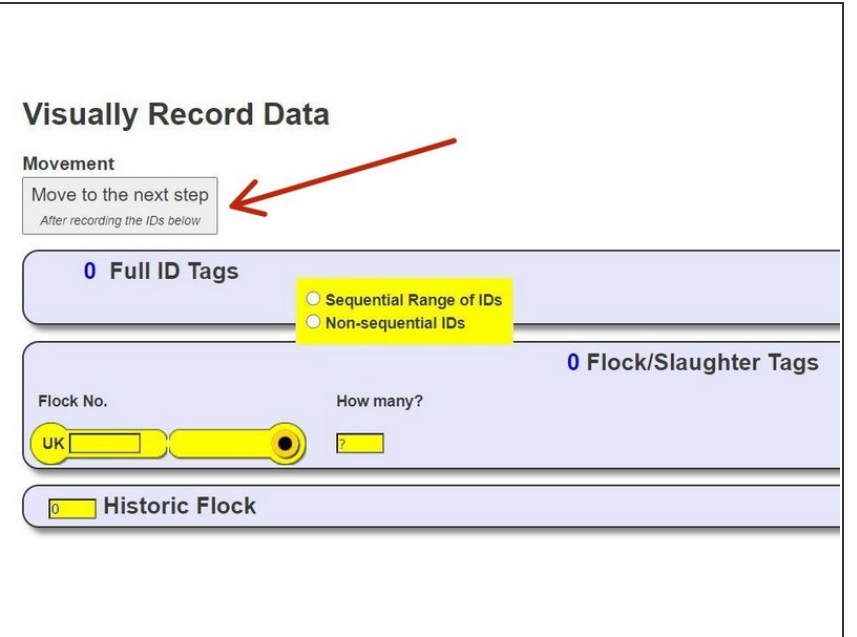

After all the tag numbers have been entered, click on grey button, Move to the next step, located at the top left hand side of the page.  $\bullet$ 

#### **Step 6 — Complete lot details**

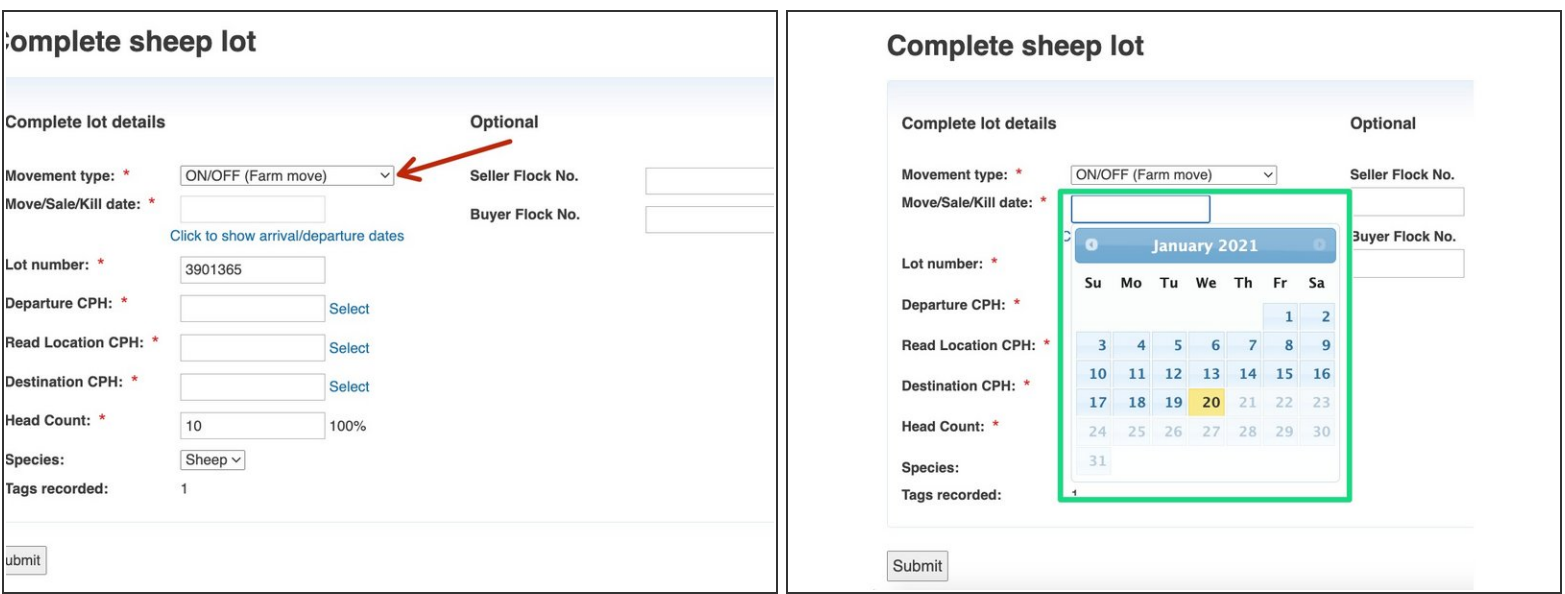

- The movement type will automatically appear as an ON/OFF (Farm move), this can be changed by clicking on the drop down arrow.  $\bullet$
- When you click on the date box, a calendar will appear for you to select the appropriate date.
- You must enter a Lot number, you can change this or leave the one which automatically appears.

# **Step 7 — Complete sheep lot details**

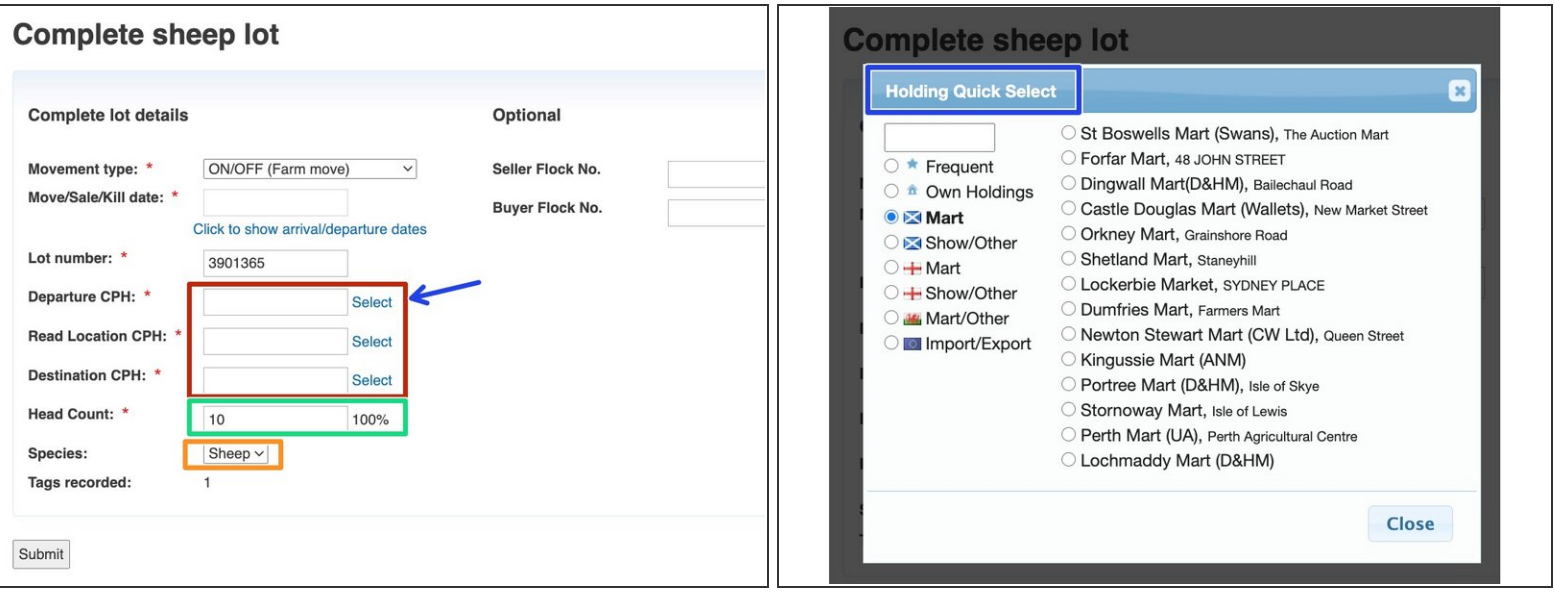

- Departure, Read Location and Destination CPH's must all be entered (the read location can be the same as departure or destination).  $\bullet$
- You can either enter the CPH's manually or if you click on the Select button the following Holding Quick Select will appear, where you can choose from your frequently used CPH's or marts etc.
- The Head Count figure will be generated from tag information entered in the previous page.
- Species can be changed from Sheep to Goats by clicking on the drop down arrow.

### **Step 8 — Complete Movement**

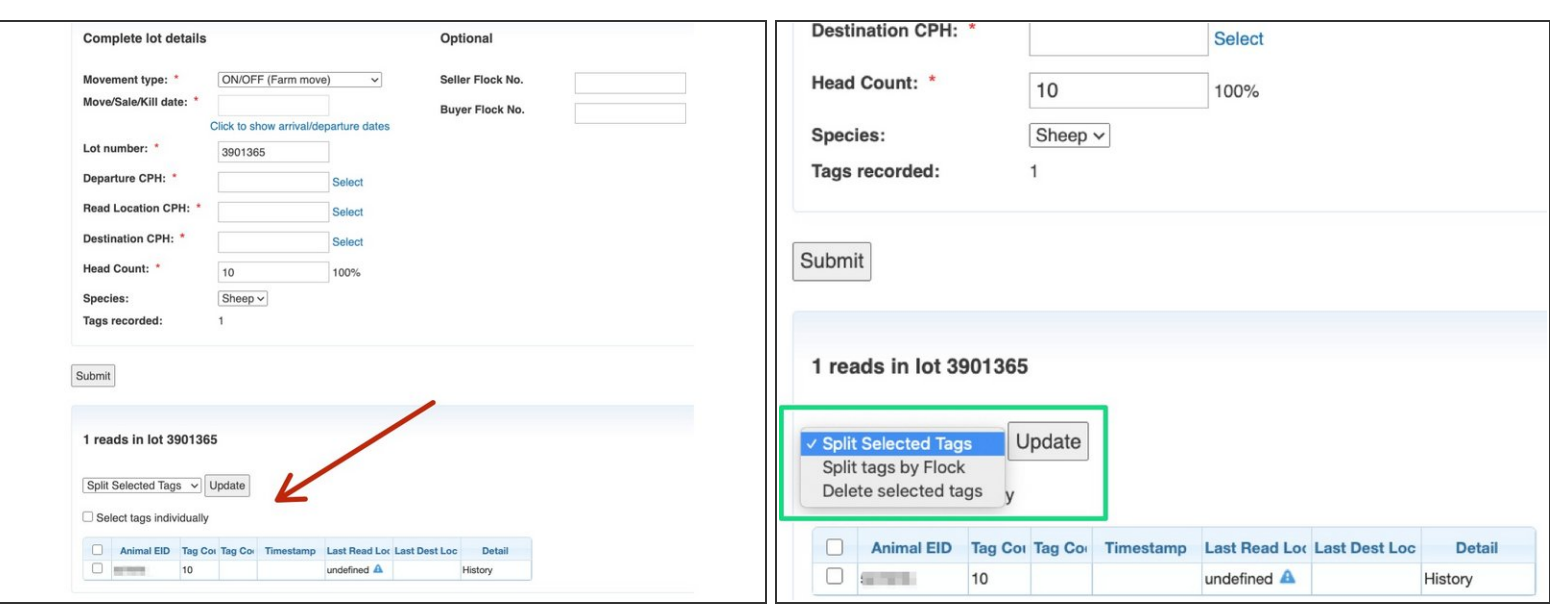

- You can double check the tag information that was entered in the previous page if you scroll down below the submit button.  $\bullet$
- If any changes are required these can be made by clicking on the drop down arrow.
- Once you are happy with all the data entered, click on the grey Submit button.

If you require further assistance, please contact ScotEID on 01466 794323.